## 電子申請手順

【全体の流れ】

- 1. 利用者ID(事業者用)を登録後に申請可能となります。
- 2. 申請内容を入力して下さい。
- 3. 申請完了後に申請内容のPDFがダウンロードできます。

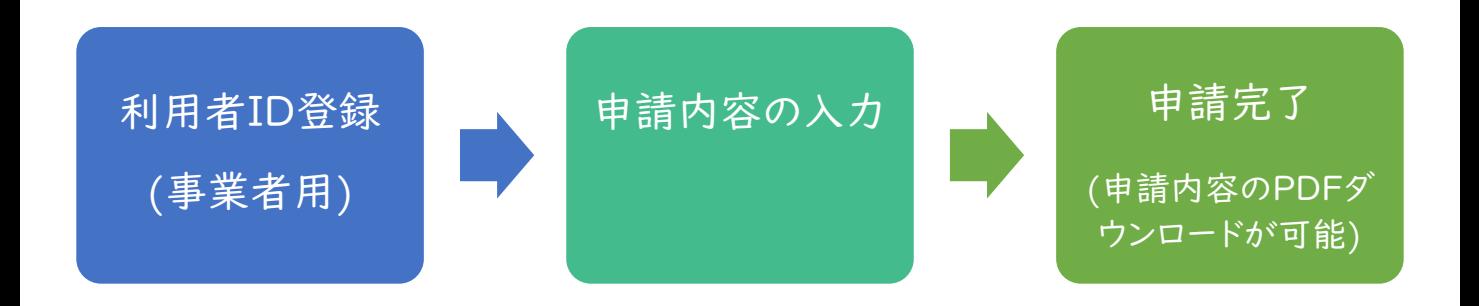

【注意点】

- 電子申請後に申請内容の「取下げ」が可能です。 修正等は申請を取下げし、修正後に再度申請して下さい。 但し処理状況により取下げができない場合がございます。
- 入力した申請内容は後に入力内容をPDFファイルの形式で ダウンロードが可能です。
- PCやスマートフォン等から申請可能です。 下記リンクより推奨動作環境をご確認下さい。 https://lgpos.task[asp.net/cu/041009/ea/residents/portal/requirement](https://lgpos.task-asp.net/cu/041009/ea/residents/portal/requirement)

## 【利用の流れ】

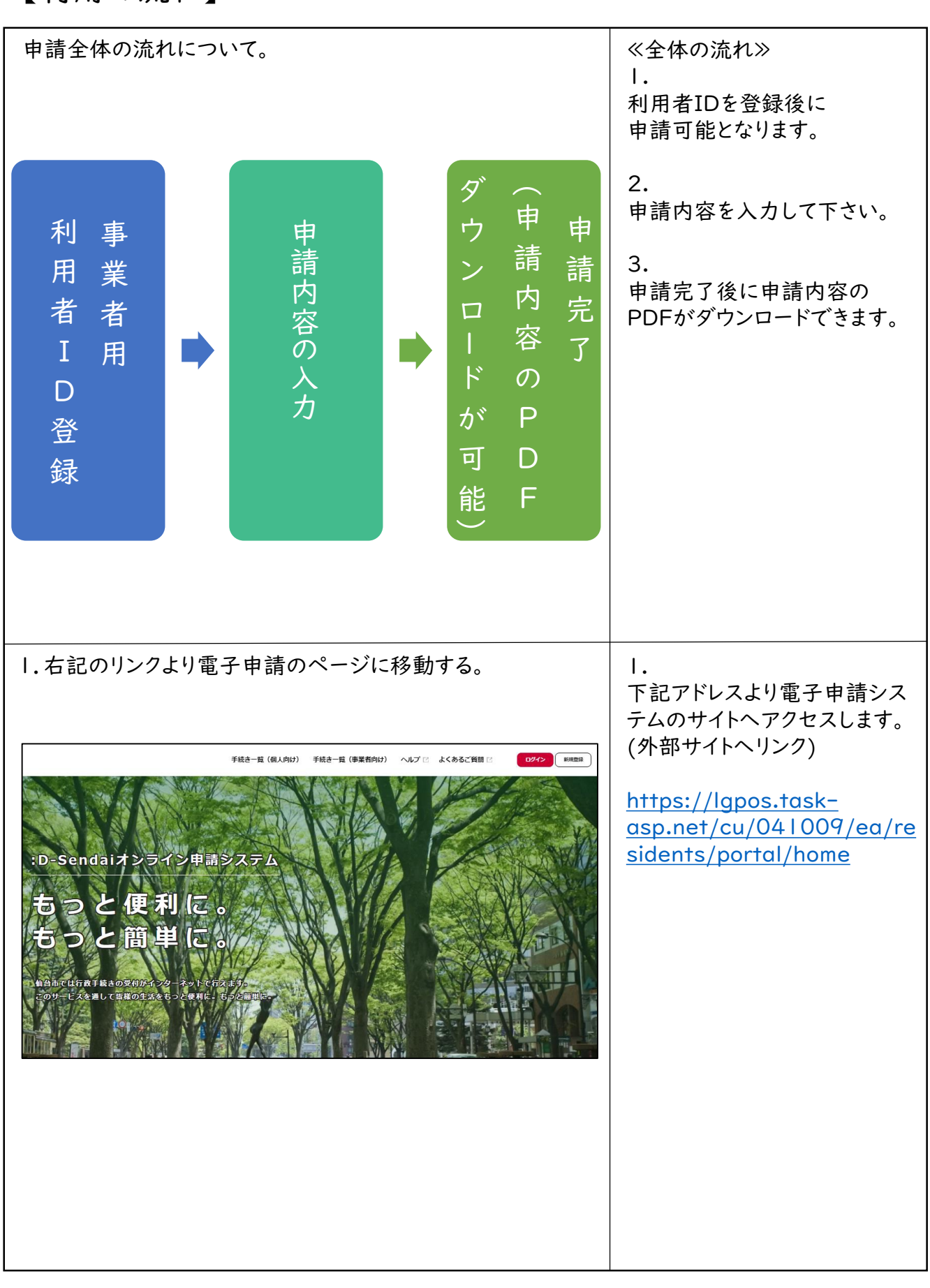

## 【利用の流れ】

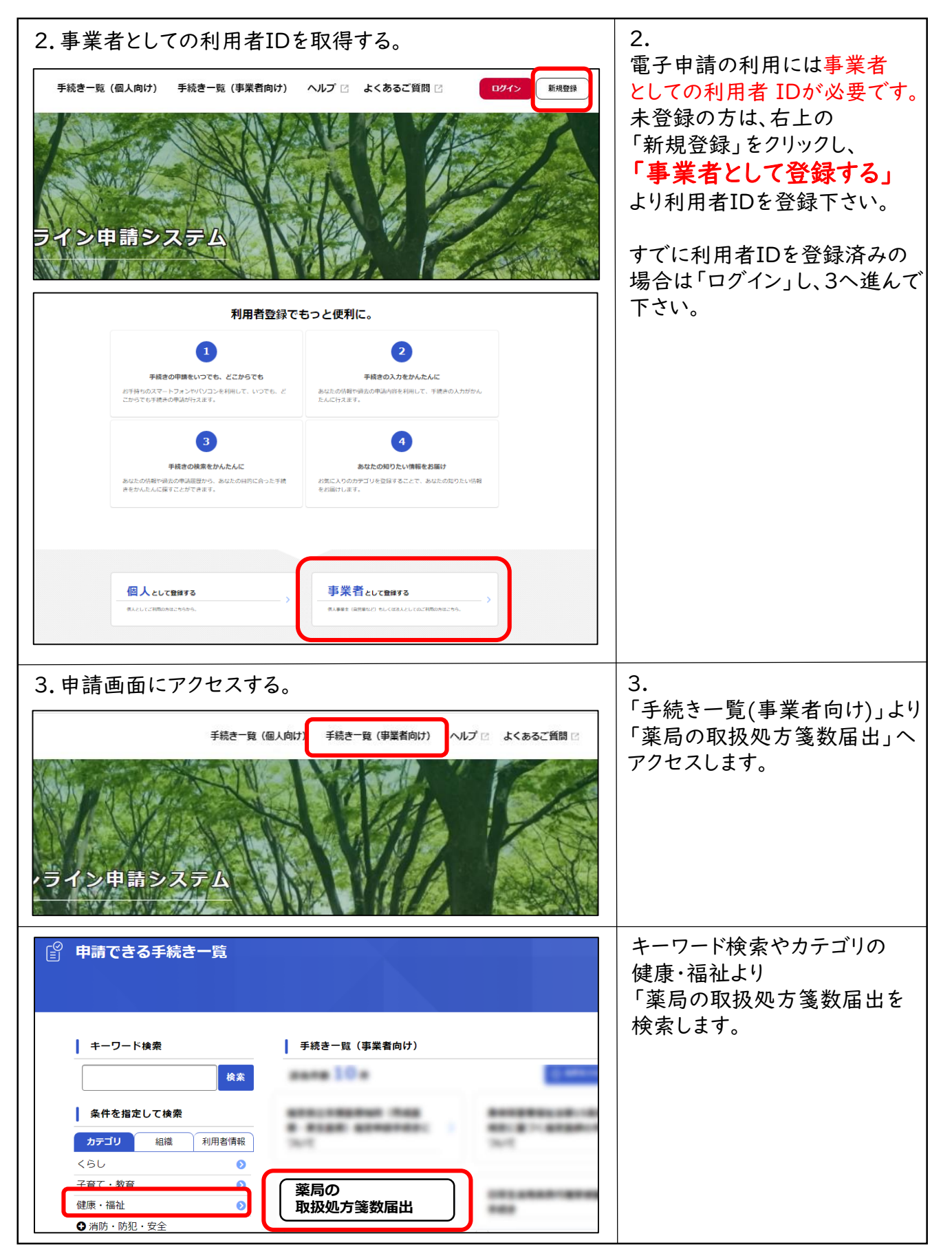

## 【利用の流れ】

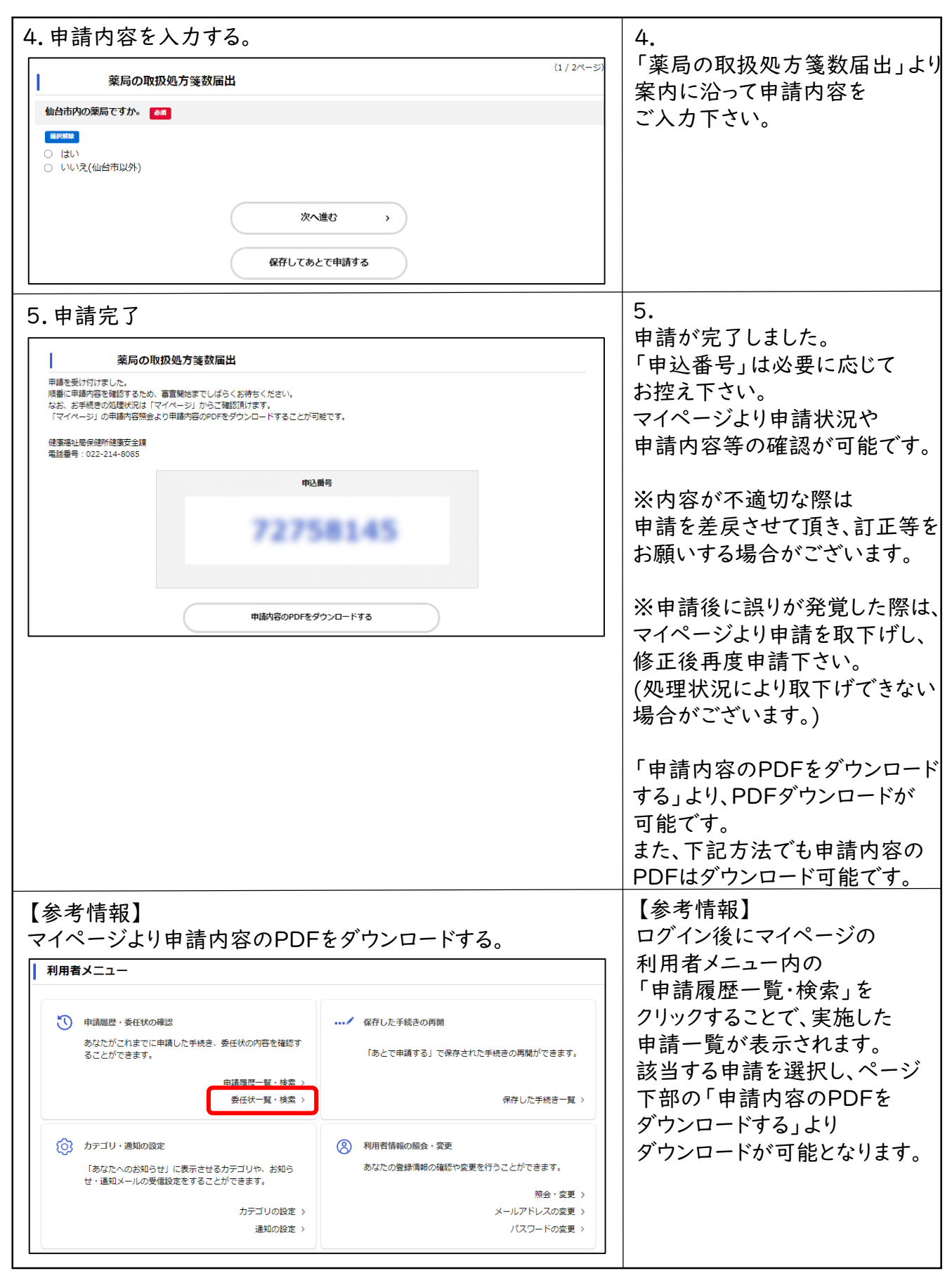